How to do Port Forwarding for FBR-1416 and WBR-3407

- 1. Add port in Firewall service.
- 2. Add the PC into PC Database.
- 3. Add Firewall rule with the port defined in Firewall service.
- 1. Please click on "Firewall Service".

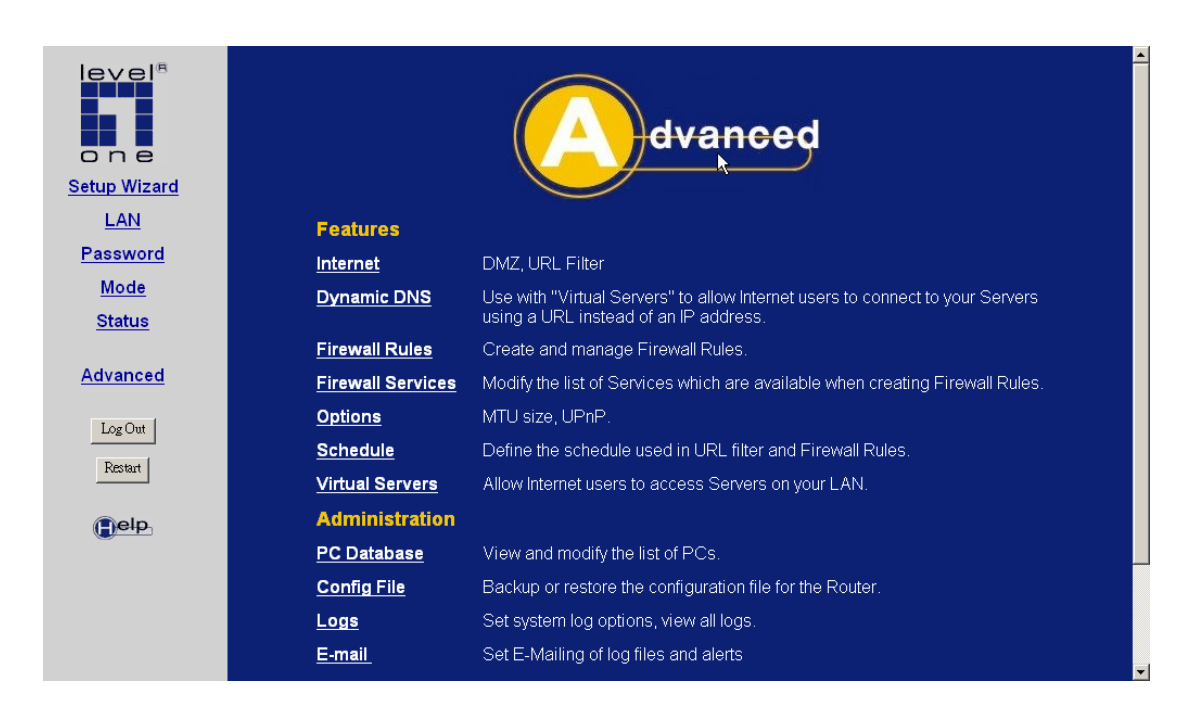

2. Click on "Add".

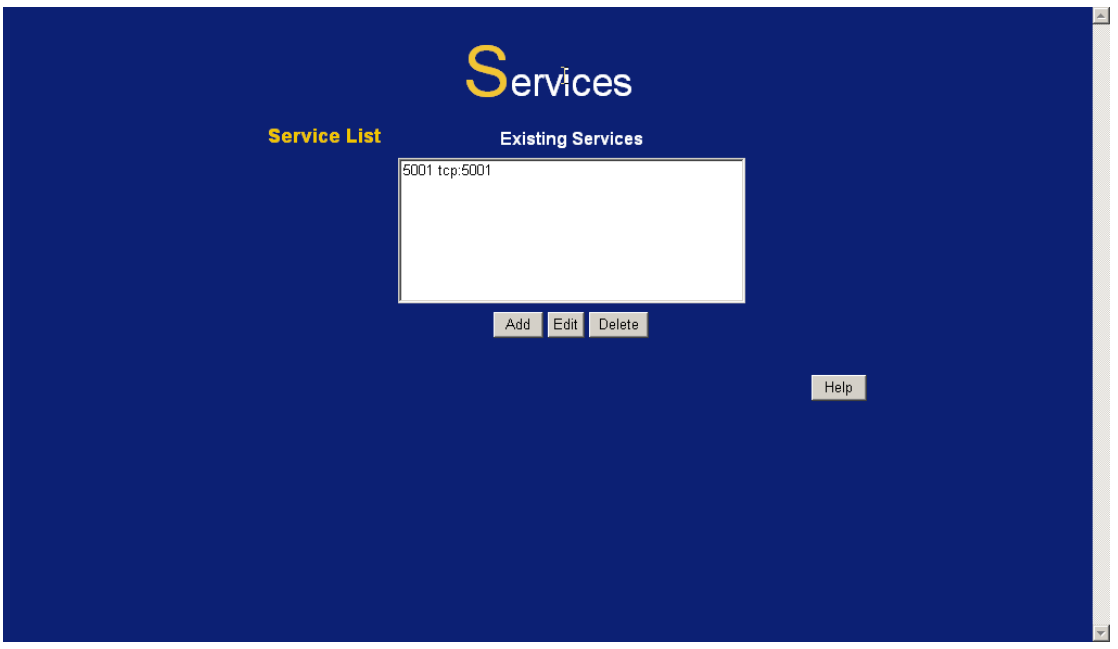

3. Enter the port you want open then save.

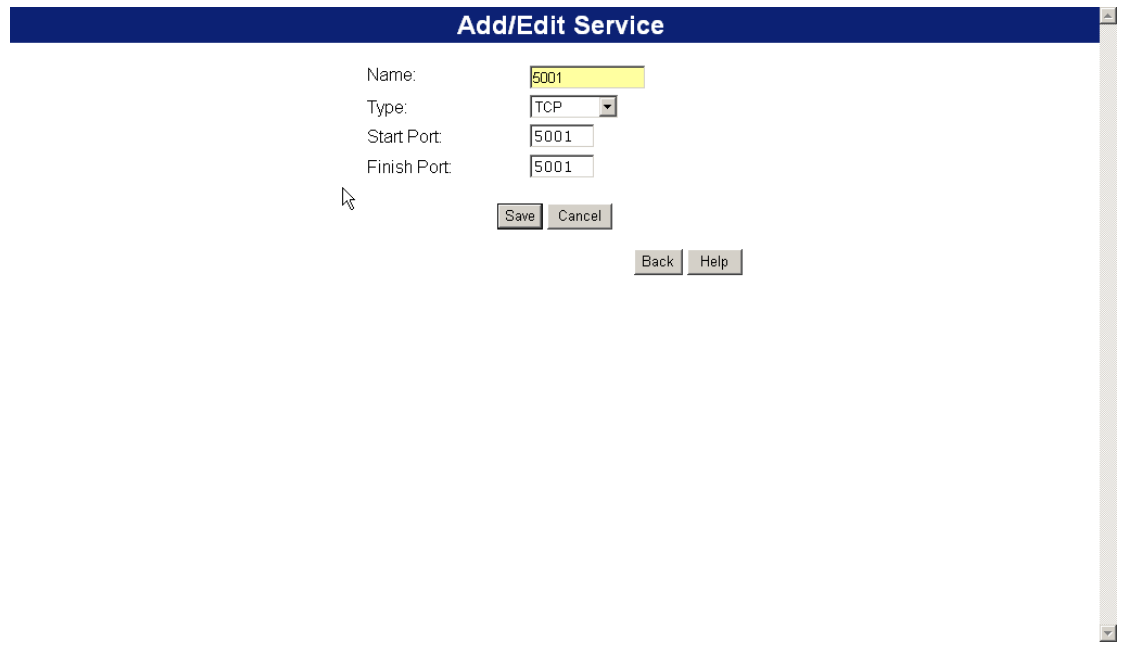

4. Please click on "PC Database".

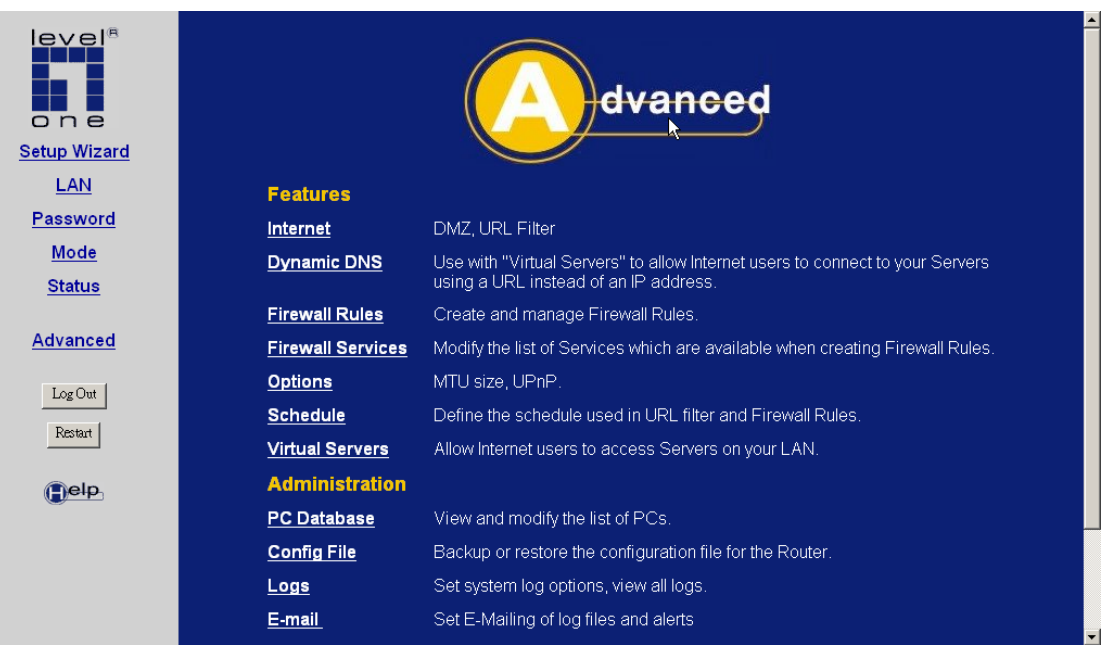

5. Please name the PC and enter it's IP address and click on "Add".

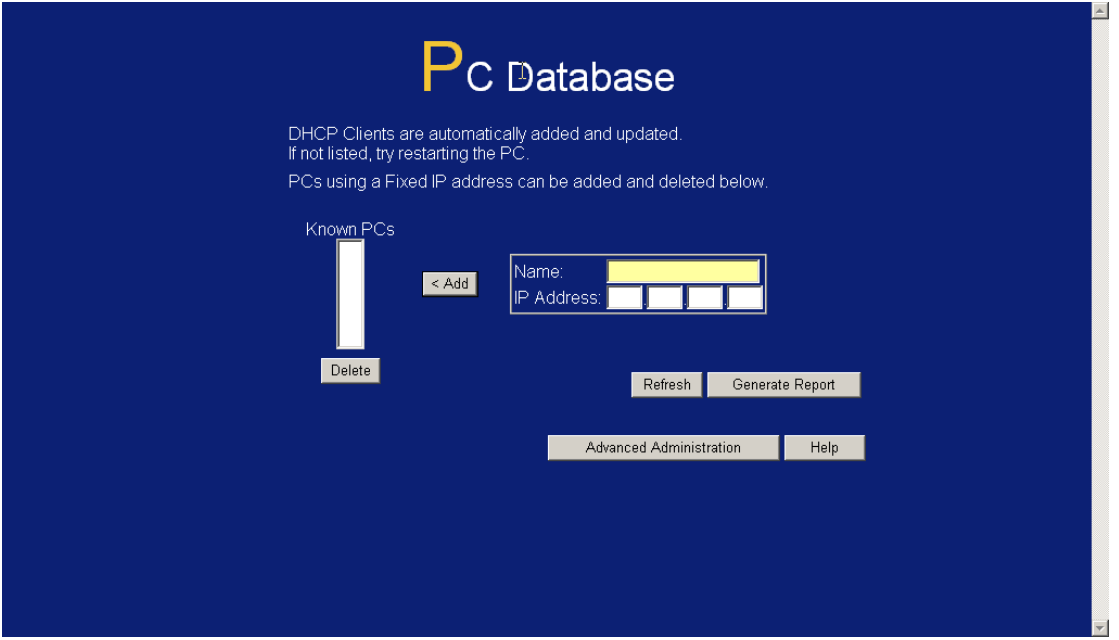

6. PC is added in the PC Database.

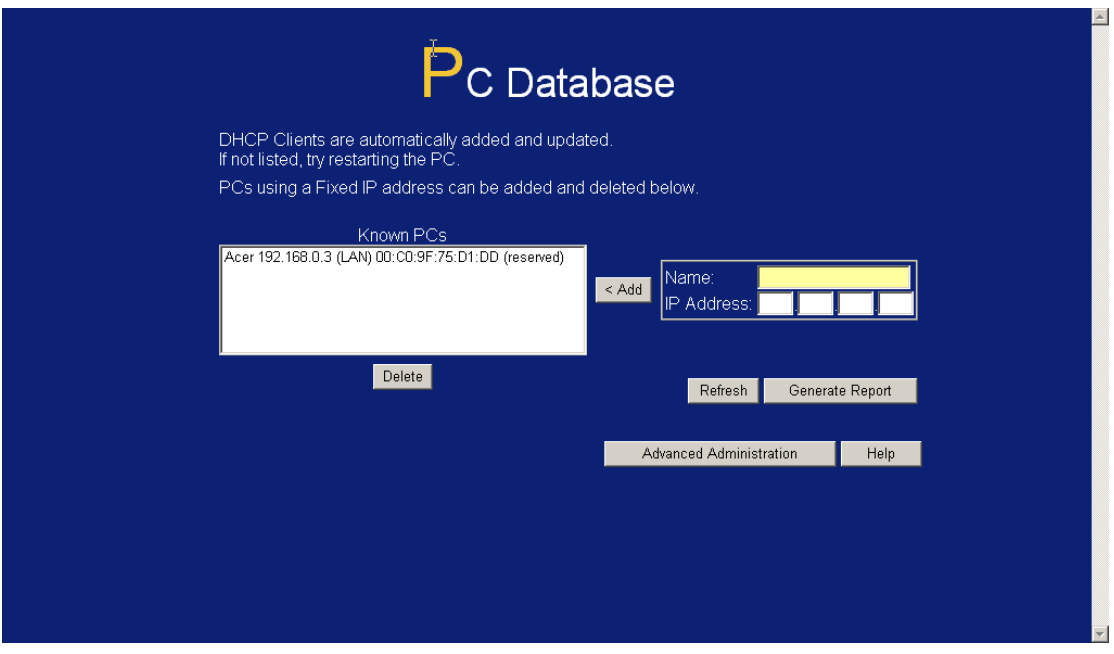

7. Then go to firewall rule.

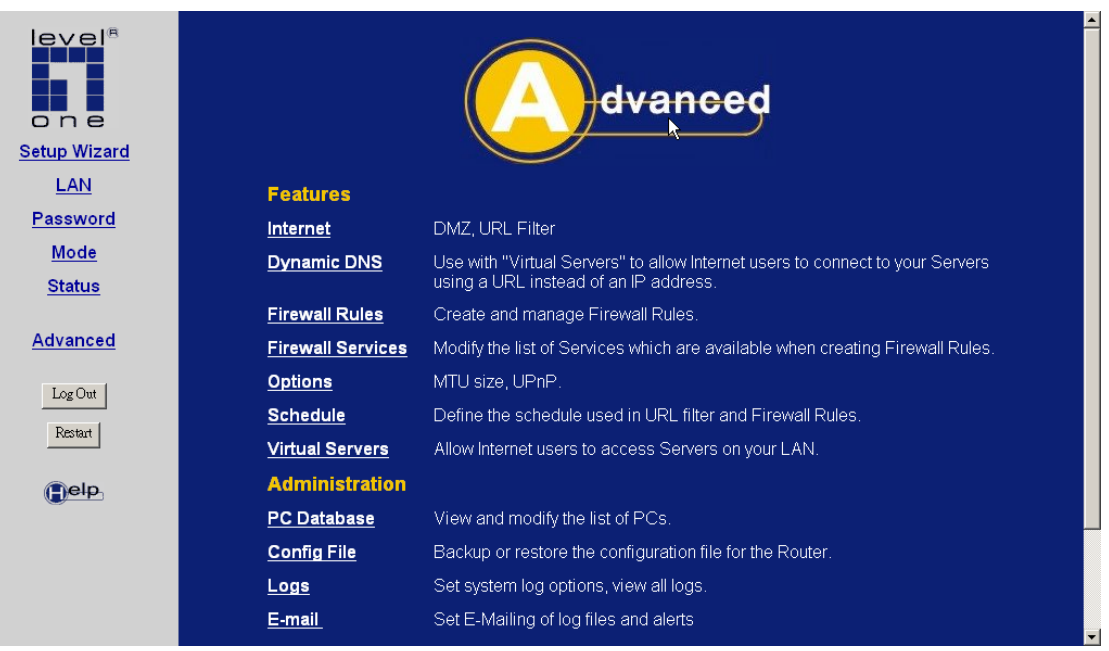

8. Please click on "Add" on Incoming Rules.

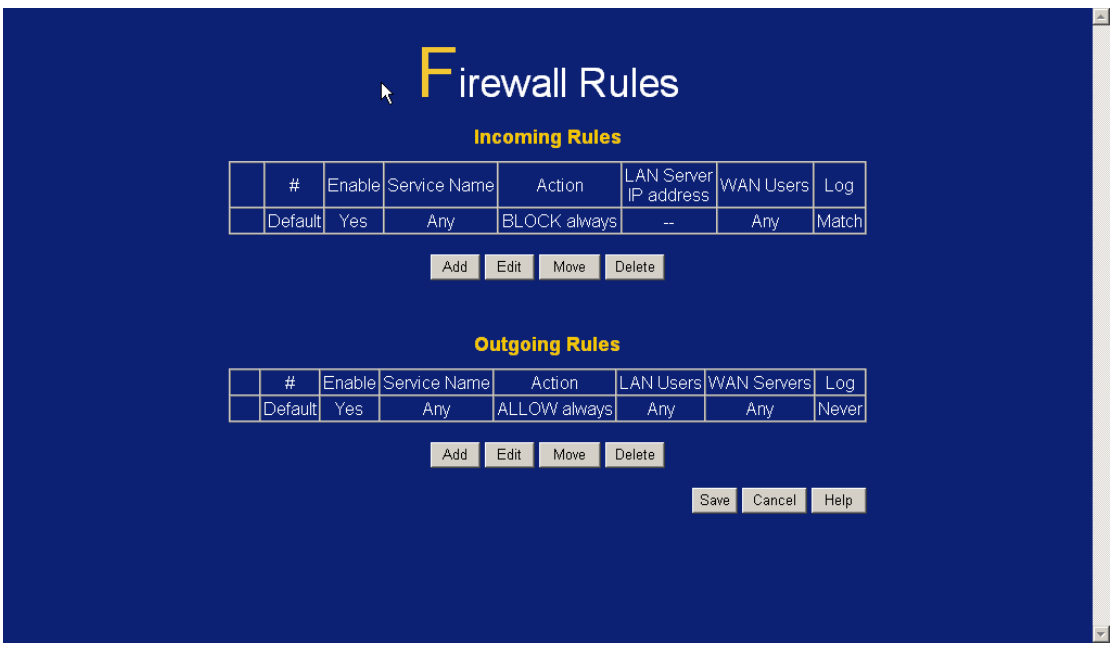

- 9. In the Service drop down menu, you should be able to see the port you had just created in the Firewall Service.
- 10. Select "ALLOW Always" in Action menu.
- 11. In the Send to LAN server Drop down menu, please select the PC you want to forward the port to.
- 12. Please remember to save once you finish setting.

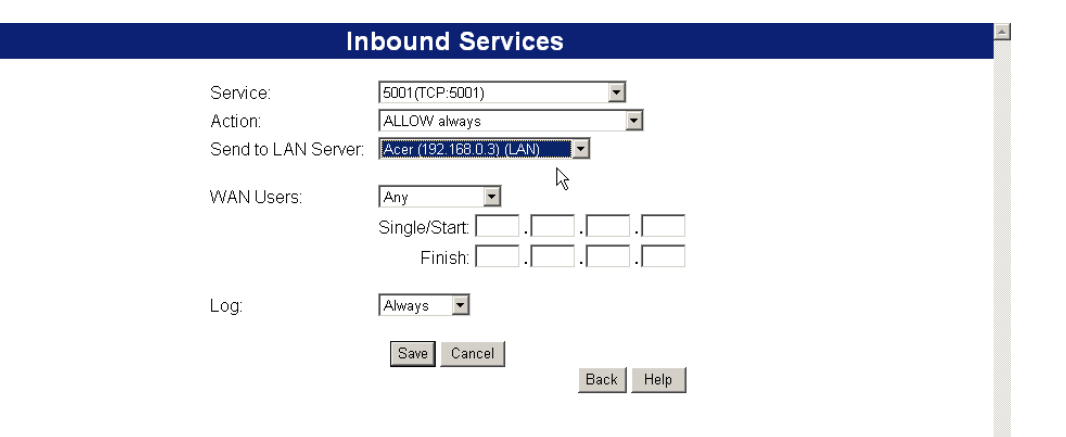

 $\overline{\phantom{a}}$